# Jexcel

# V1.1.4 Manuel d'utilisation modifié le 16 nov. 2004

Où trouver cette documentation :

http://adullact.net/docman/?group\_id=125

Page du projet :

http://adullact.net/projects/jexcel/

#### **Evolutions :**

Cette version de Jexcel est le résultat d'un travail de fond pour améliorer la gestion des anomalies lors de la phase de consolidation proprement dite.

Dans les versions précédentes Jexcel se contentait de signaler les anomalies rencontrées et de quitter. Le postulat de départ étant que les fichiers à consolider devaient être «propres », c'est à dire dans le format attendu, et à l'emplacement indiqué.

Le travail sur la gestion des exceptions à permis de modifier significativement le comportement du programme : les anomalies telles qu'un classeur impossible à ouvrir ou une cellule introuvable ne sont plus bloquantes mais signalées dans le fichier de destination. La seule anomalie entraînant la sortie du programme est l'impossibilité d'ouvrir en écriture le fichier de destination.

**Réalisation du présent document :** GIMP (www.gimp.org) et Open Office (www.openoffice.org).

**Objectifs :** j'ai commencé le développement de Jexcel pour m'aider à réaliser une tâche tout aussi simple que fastidieuse : récupérer des cellules dans de nombreux classeurs Excel. En l'espèce j'utilisais Excel pour concevoir des questionnaires mais il me manquait un outil pour réaliser facilement la somme des réponses.

Bien sûr, il aurait été possible d'effectuer ceci avec une macro Excel mais compte tenu de mes connaissances il m'étais plus facile de le programmer en Java qu'en VBA.

De plus, un écueil de la solution macro aurait été la tentation de laisser la liste des classeurs et/ou des cellules à lire « en dur » dans le programme, en limitant ainsi l'utilisation aux experts d'Excel.

Jexcel est donc un outil spécialisé dans la récupération de données contenues dans des classeurs Excel. Il vous évitera de nombreux et fastidieux copier-coller potentiellement générateurs d'erreurs dans le traitement de vos questionnaires. Il vous permettra également d'automatiser l'agrégation des données et ainsi de réitérer facilement une enquête (réutilisation de la liste de consolidation).

**Origines :** Le nom de JEXCEL vient de la contraction de JAVA et EXCEL (c'est aussi le nom de l'api Java utilisée). Le programme a été écrit avec Jext, un environnement de développement lui-même écrit en Java.

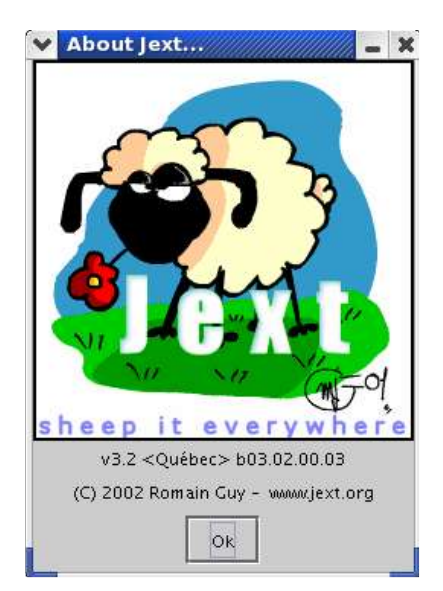

## **Table des matières**

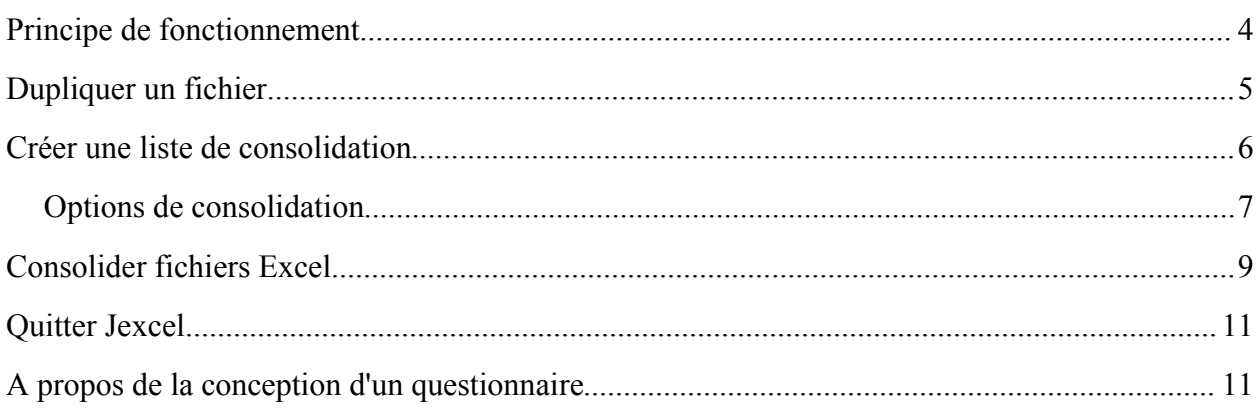

## **Index des illustrations**

- Illustration  $1$  menu principal de Jexcel  $(v1.1)$  4
- Illustration 2 saisie de la liste de personnalisation avec notepad 5
- Illustration 3 suivi des opérations de duplication 6
- Illustration 4 sélection des cellules à récupérer pour la consolidation 7
- Illustration 5 fenêtre de consolidation 9
- Illustration 6 suivi de la consolidation 10
- Illustration 7 visualisation du fichier de destination 10

### *Principe de fonctionnement*

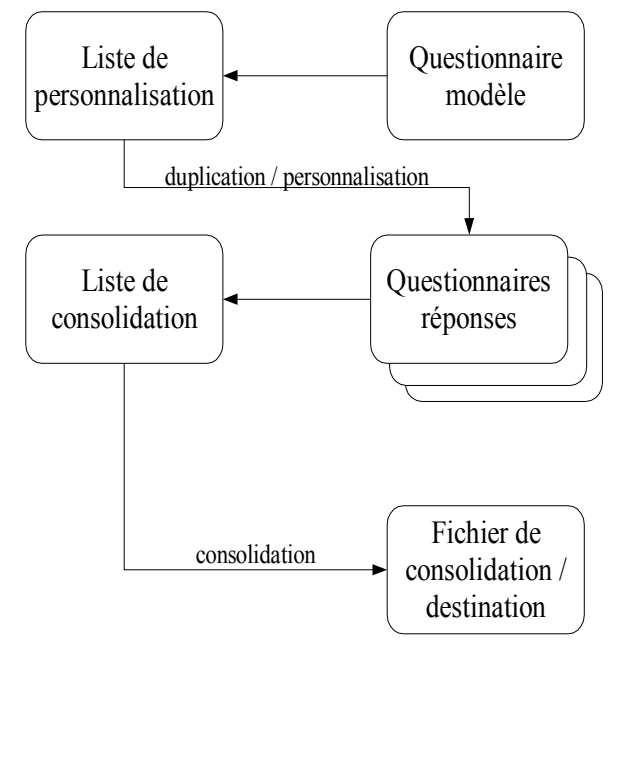

Ci-contre le menu de Jexcel V1.1. Depuis la version 1.1.3 il est possible de modifier une liste de consolidation existante.

La liste de personnalisation consiste en une énumération d'intitulés qui seront utilisés pour modifier le nom des copies du questionnaire-modèle.

La phase de duplication/personnalisation n'est pas obligatoire : le même fichier peut être diffusé à tous les destinataires. Cependant notez qu'il est impossible d'avoir plusieurs fichiers avec un nom identique dans un même dossier.

La liste de consolidation est constituée des références des cellules dont le contenu doit être récupéré.

Le fichier produit par Jexcel à l'issue de la consolidation est appelé fichier de consolidation ou de destination.

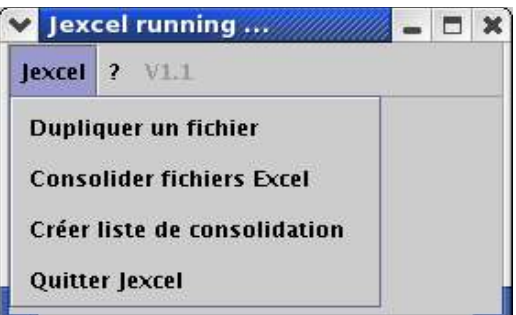

*Illustration 1 - menu principal de Jexcel (v1.1)*

- ➢ **Dupliquer un fichier :** A partir d'une liste, Jexcel vous permet de dupliquer votre questionnaire type et de personnaliser le nom des fichiers de destination. Jexcel ne peut pas personnaliser le contenu des questionnaires. Dans sa version actuelle Jexcel ne gère pas la création de la liste de personnalisation mais tout fichier texte fait l'affaire : le contenu de chaque ligne sera ajouté au nom initial du fichier (c'est le nombre de ligne du fichier de personnalisation qui détermine le nombre de copies que Jexcel va réaliser).
- ➢ **Consolider fichiers Excel :** Jexcel vous demande de sélectionner les questionnaires à traiter et, à partir de la liste de consolidation, il récupère dans ces fichiers les valeurs des cellules cibles et les copie dans un fichier de destination (format ASCII délimité – séparateur point-virgule). Jexcel peut travailler sur des classeurs comportant plusieurs feuilles. La consolidation n'affectant pas la liste de consolidation, celle-ci peut-être réutilisée à loisir.
- ➢ **Liste de consolidation (créer/éditer) :** A l'aide d'une grille de visualisation des feuilles et des cellules contenues dans votre questionnaire, Jexcel va vous permettre de lister les cellules cibles à récupérer.
- ➢ **Quitter Jexcel :** pour sortir de l'application.

## *Dupliquer un fichier*

Le préalable à la duplication d'un fichier est la création de la liste de personnalisation.

Avec le bloc-notes, un traitement de texte ou tout éditeur de fichier (vi, vim, emacs, gedit, etc ...) entrez la liste des destinataires de votre questionnaire.

Ne pas faire « ENTREE » après la saisie de la dernière ligne, Jexcel générerait une copie supplémentaire de votre questionnaire modèle.

| CPAM.bt - Bloc-notes                   | $ \Box$ $\times$ |
|----------------------------------------|------------------|
| Eichier Edition<br>Recherche<br>$^{7}$ |                  |
| Bourg-en-Bresse-011                    |                  |
| Laon-021                               |                  |
| Saint-Quentin-022                      |                  |
| Moulins-031                            |                  |
| Digne-041                              |                  |
| Gap-051                                |                  |
| Nice-061                               |                  |
| Annonay-071                            |                  |
| Privas-072                             |                  |
| Charleville-Mézière-081                |                  |
| Foix-091                               |                  |
| Troyes-101                             |                  |
| Carcossonne-111                        |                  |
| Rodez-121                              |                  |
| Marseille-131                          |                  |
| Caen-141                               |                  |
| Aurillac-151                           |                  |
| Angoulème-161                          |                  |
| La Rochelle-171                        |                  |
| Bourges-181                            |                  |
| Tulle-191                              |                  |
| Ajaccio-201                            |                  |
| Bastia-202                             |                  |
|                                        |                  |

*Illustration 2 - saisie de la liste de personnalisation avec notepad*

Enregistrez ce fichier (l'extension .txt n'est nullement obligatoire, elle permet de visualiser facilement le fichier sous windows).

Démarrez Jexcel et choisissez « dupliquer un fichier » dans le menu. Le programme réclamera le fichier source et la liste de personnalisation.

| <b>MS JAVA</b><br>$ \Box$ $\times$                                                                                                    |
|----------------------------------------------------------------------------------------------------|
| $\overline{\phantom{a}}$ declared by $\overline{\phantom{a}}$<br>Auto                                                                                                    |
| [Niort-791] => Niort-791-fiche_resultats_indicateurs_COG-2004.xls<br>[[Amiens-801] => Amiens-801-fiche_resultats_indicateurs_COG-2004.xls<br> [Albi-811] => Albi-811-fiche_resultats_indicateurs_COG-2004.xls<br>[Montauban-821] => Montauban-821-fiche_resultats_indicateurs_COG-2004.xls<br>[Toulon-831] => Toulon-831-fiche_resultats_indicateurs_COG-2004.xls<br>[[Avignon-841] => Avignon-841-fiche_resultats_indicateurs_COG-2004.xls<br>[[La Roche-sur-Yon-851] => La Roche-sur-Yon-851-fiche_resultats_indicateurs_COG-2                                                                                                    |
| $004. x$ ]s<br>[[Poitiers-861] => Poitiers-861-fiche_resultats_indicateurs_COG-2004.xls<br>[[Limoges-871] => Limoges-871-fiche_resultats_indicateurs_COG-2004.xls<br>[Epinal-881] => Epinal-881-fiche_resultats_indicateurs_COG-2004.xls<br>[Auxerre-891] => Auxerre-891-fiche_resultats_indicateurs_COG-2004.xls<br>[Belfort-901] => Belfort-901-fiche_resultats_indicateurs_COG-2004.xls<br>[[Evry-911] => Evry-911-fiche_resultats_indicateurs_COG-2004.xls<br>[Nanterre-921] => Nanterre-921-fiche_resultats_indicateurs_COG-2004.xls<br>[Bobigny-931] => Bobigny-931-fiche_resultats_indicateurs_COG-2004.xls<br>[[CrÚteil-941] => CrÚteil-941-fiche_resultats_indicateurs_COG-2004.xls<br>[Pontoise-951] => Pontoise-951-fiche_resultats_indicateurs_COG-2004.xls |
| [Pointre-O-Pitre-971] => Pointre-O-Pitre-971-fiche_resultats_indicateurs_COG-200<br>4. x1s<br>[Fort-de-France-972] => Fort-de-France-972-fiche_resultats_indicateurs_COG-2004.                                                                                                    |
| x1s<br>[[Cayenne-973] => Cayenne-973-fiche_resultats_indicateurs_COG-2004.xls<br>[Saint-Denis-974] => Saint-Denis-974-fiche_resultats_indicateurs_COG-2004.xls                                                                                                    |

*Illustration 3 - suivi des opérations de duplication*

Ci-dessus le terminal/fenêtre MS-DOS permettant de suivre la progression de la duplication. Chaque ligne se présente sous la forme :

*[entrée\_de\_la\_liste\_de\_personnalisation] => entrée\_de\_la\_liste\_de\_personnalisation-modèle\_questionnaire.xls*

### *Créer une liste de consolidation*

La liste de consolidation est un fichier texte contenant les références des cellules qui devront être récupérées dans chaque questionnaire réponse lors de la procédure de consolidation. Vous pouvez parfaitement saisir cette liste manuellement comme pour la liste de personnalisation.

Notez toutefois que, contrairement à Excel pour qui le première cellule est A1, les références de la première cellule sont L0C0 ou C0L0 pour Jexcel.

Chaque ligne de la liste de consolidation présente la structure suivante :

[feuille\_du\_classeur]LyCx ou [feuille\_du\_classeur]CxLy

Si Jexcel rencontre une ligne mal formatée lors de la lecture de la liste consolidation la procédure n'est pas stoppée mais la liste est considérée comme terminée. L'ensemble des questionnaires réponses sera alors parcouru avec une liste incomplète. Ceci vous permet de réaliser des consolidations partielles en ajoutant volontairement une ligne invalide dans une liste de consolidation.

En revanche si une cellule spécifiée dans la liste de consolidation n'est pas présente dans un questionnaire réponse, la procédure est stoppée.

| <b>RESULTATS</b>                      |    | <b>COMMENTAIRES</b> |     |           |                   |   |  |
|---------------------------------------|----|---------------------|-----|-----------|-------------------|---|--|
| CO                                    | C1 | C2                  | C3  | C4        | C5                |   |  |
|                                       |    |                     |     |           |                   |   |  |
|                                       |    |                     |     |           |                   |   |  |
|                                       |    |                     |     |           |                   |   |  |
|                                       |    |                     |     |           |                   |   |  |
|                                       |    |                     |     |           |                   |   |  |
| INDICATEUR Montants  Valorisatio TAUX |    |                     |     |           | MISE EN  ACTION L |   |  |
| Taux                                  |    |                     | 2   |           |                   |   |  |
|                                       |    |                     |     |           |                   |   |  |
| * Somme                               |    |                     |     |           |                   |   |  |
|                                       |    |                     |     |           |                   |   |  |
| INDICATEUR Nb factur Nombre r TAUX    |    |                     |     | MISE EN   | ACTION L          |   |  |
| Taux glob                             |    |                     | 2   |           |                   |   |  |
|                                       |    |                     |     |           |                   |   |  |
|                                       |    |                     |     |           |                   |   |  |
|                                       |    |                     |     |           |                   |   |  |
| Agen                                  |    |                     |     | PAS DE DI |                   |   |  |
| Ajaccio                               |    |                     |     | DIFFICULT |                   |   |  |
| Albi                                  |    |                     |     | DIFFICULT |                   |   |  |
| AlenDon                               |    |                     |     | INDISPONI |                   |   |  |
| Amiens                                |    |                     |     |           |                   |   |  |
| Angers                                |    |                     |     |           |                   |   |  |
| AngoulDme                             |    |                     |     |           |                   |   |  |
| Annecy                                |    |                     |     |           |                   |   |  |
| Annonay                               |    |                     | 071 |           |                   | ▼ |  |
|                                       |    |                     |     |           | ¥                 |   |  |

*Illustration 4 - sélection des cellules à récupérer pour la consolidation*

Cette fenêtre se divise en deux parties. A droite la liste des cellules cibles sélectionnées et à gauche des onglets représentant les feuilles du classeur Excel.

Un click dans la grille ajoute la cellule sélectionnée dans la liste de droite. A l'inverse, un click sur une entrée de cette liste dé-sélectionne la cellule correspondante.

En bas de la fenêtre un bouton permet de lancer la création de la liste de consolidation avec les cellules sélectionnées.

## **Options de consolidation**

**En-têtes :** il est possible d'ajouter des en-têtes de lignes/colonnes dans le fichier de destination.

Si cette option est choisie alors la première moitié des cellules de la liste de consolidation sera considérée comme les références des cellules dont le contenu servira d'en-tête. L'intitulé des en-têtes sera récupéré au moment de la consolidation à partir du premier classeur Excel.

Les options de consolidation se traduisent au niveau de la liste de consolidation par l'ajout d'une ligne de formattage en début de fichier. La syntaxe de cette ligne est FORMAT={L/C}{H/D}, où :

- $\triangleright$  L = consolidation en ligne et C = consolidation en colonnes
- $\triangleright$  H = ajout d'en-têtes (headers) et D = données seules (datas)

**Orientation :** il est maintenant possible de consolider en lignes ou en colonnes (voir options de création de liste de consolidation). Le principe de base qui sous-tendait la V1 de Jexcel était le suivant : pour réaliser une enquête on collecte un grand nombre de questionnaires, en tout cas un nombre supérieur à celui des questions que comportent ces questionnaires.

La logique de consolidation était donc sensiblement celle d'une base de donnée : une colonne par champ/question et une ligne par enregistrement/fichier traité.

Cependant il s'est présenté un cas d'utilisation où non seulement le nombre de questions était supérieur au nombre de questionnaires à consolider mais encore où ce nombre de questions était supérieur à 255 qui est le nombre maximum de colonnes que peuvent afficher Excel ou OpenOffice Calc. La limitation principale de cette consolidation « basculée » est que le nombre maximum de questionnaires remontés est de 255.Cidessous trois questionnaires réponses et les deux modes de consolidation.

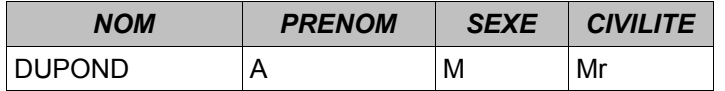

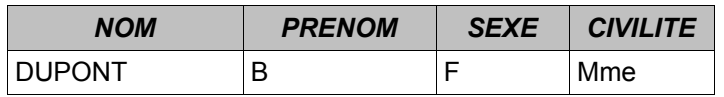

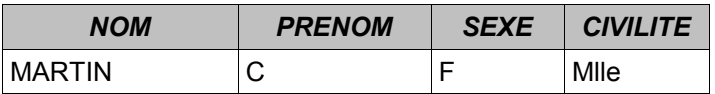

Consolidation en lignes :

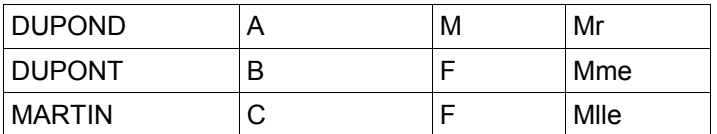

Chaque questionnaire traité génère une ligne dans le fichier de destination. Jexcel ouvre successivement chaque fichier Excel et récupère les cellules désignées par la liste de consolidation.

Consolidation en colonnes :

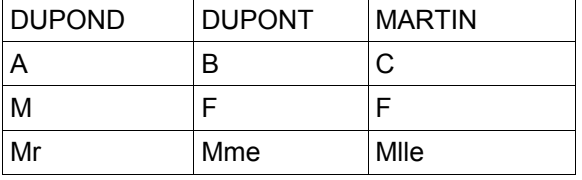

Ce mode de consolidation est potentiellement plus long car Jexcel doit consulter tous les fichiers Excel pour générer une ligne du fichier de destination.

Dans la pratique, pour une consolidation en ligne Jexcel ouvre un classeur Excel, récupère les cellules désignées par la liste de consolidation, écrit ces valeurs sur une ligne dans le fichier de destination, ferme le classeur Excel et passe à la ligne suivante dans le fichier de destination.

Pour une consolidation en colonnes, Jexcel ouvre tous les classeurs Excel, récupère les valeurs d'une seule cellule pour tous ces classeurs, écrit ces valeurs sur une ligne du fichier de destination, passe à la ligne suivante dans le fichier de destination, prend la cellule suivante de la liste de consolidation, etc ... les classeurs ne sont fermés qu'a la fin de la consolidation. Le fait d'ouvrir simultanément tous les classeurs à consolider peut bien sûr en théorie poser un problème de ressources mais dans la pratique le nombre de fichiers à ouvrir sera toujours inférieur à 255, au delà de ce nombre aucun tableur ne pourra afficher le résultat (255 colonnes maxi).

#### *Consolider fichiers Excel*

La consolidation consiste à récupérer, pour chaque questionnaire réponse sélectionné, l'ensemble des cellules désignées par la liste de consolidation. Chaque questionnaire réponse traité générera une ligne dans le fichier de destination.

Chaque ligne se présente sous la forme :

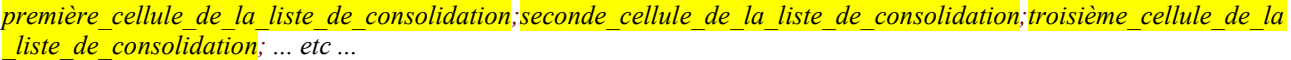

Ci-contre, la fenêtre de localisation des fichiers. Le bouton « Lancer la consolidation » n'est actif qu'une fois vérifié :

- ➢ que tous les fichiers utiles ont été sélectionnés
- ➢ que les fichiers sélectionnés sont accessibles
- $\triangleright$  que la liste de consolidation est valide

Un click sur les boutons dans la partie droite de la fenêtre affiche les boites de dialogues respectives de sélection des différents fichiers.

Lors de la sélection de la liste de consolidation, vous pouvez sélectionner un fichier existant ou bien saisir le nom d'un nouveau fichier. Ne pas oublier d'ajouter l'extension (txt ou csv).

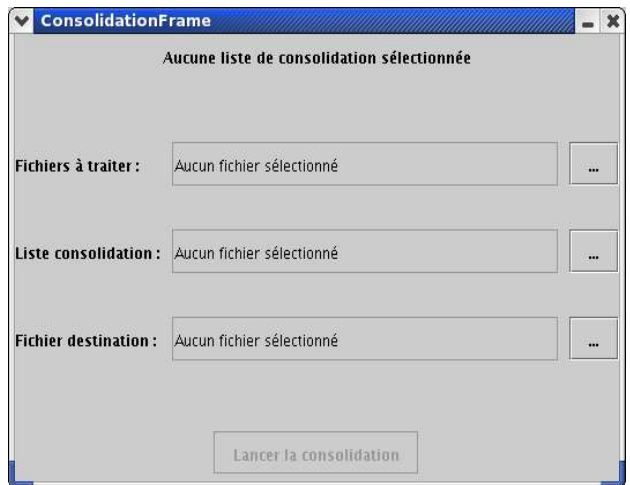

*Illustration 5 fenêtre de consolidation*

La boite de dialogue de choix des fichiers/classeurs à consolider permet bien sûr la sélection multiple : sélectionner tous les fichiers à traiter.

| Terminé - Lancer Jexel                                                           |
|----------------------------------------------------------------------------------|
| 窅<br>瞺<br>Auto                                                                   |
| RÚcupÚration cellule [RESULTATS]L4C5<br>Valeur :                                 |
| RÚcupÚration cellule [RESULTATS]L4C6                                             |
| Valeur :<br>Fremeture du classeur.                                               |
| Traitement de C:\WINDOWS\Bureau\Jexcel\Exemple\Bayonne-641-fiche_resultats_indic |
| ateurs_COG-2004.xls                                                              |
| (classeur ouvert avec succÞs.)<br>RÚcupÚration cellule [RESULTATS]L1CO           |
| Valeur :                                                                         |
| RÚcupÚration cellule [RESULTATS]L4C1<br>Valeur                                   |
| RÚcupÚration cellule [RESULTATS]L4C2                                             |
| Valeur :<br>RÚcupÚration cellule [RESULTATS]L4C3                                 |
| Valeur :<br>RÚcupÚration cellule [RESULTATS]L4C4                                 |
| Valeur :                                                                         |
| RÚcupÚration cellule [RESULTATS]L4C5<br>Valeur :                                 |
| RÚcupÚration cellule [RESULTATS]L4C6<br>Valeur :                                 |
| Fremeture du classeur.                                                           |
|                                                                                  |

*Illustration 6 - suivi de la consolidation*

Le terminal/fenêtre MS-DOS permet de suivre la progression de la consolidation et fournit le moyen de localiser l'interruption éventuelle du traitement.

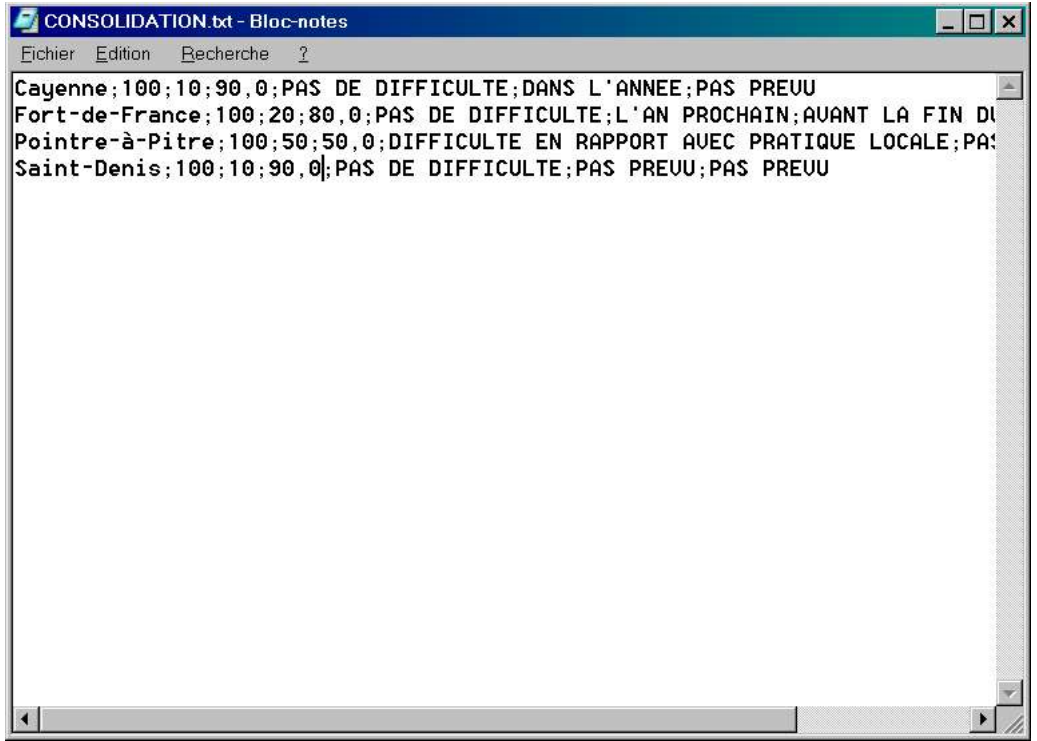

*Illustration 7 - visualisation du fichier de destination*

Le fichier de destination est au format ASCII délimité avec le point-virgule comme séparateur. Il peut-être importé dans Excel ou tout autre tableur pour visualisation et calcul des résultats.

#### *Quitter Jexcel*

La sortie du programme peut bien sûr être effectuée par l'utilisateur mais le programme se termine de luimême lorsqu'il ne peut pas ouvrir en écriture le fichier de destination de la consolidation.

Jexcel rend compte des opérations qu'il réalise dans le terminal (Linux/Unix) ou la fenêtre MS-DOS (windows). En cas de fin prématurée du programme, se reporter à ces informations pour déterminer l'anomalie.

#### *A propos de la conception d'un questionnaire*

L'enquête est une discipline à part entière pratiquée aussi bien par les marketeurs que les sociologues, c'est aussi un des outils de base de la démarche qualité. Obtenir des données exploitables sans pour autant induire les réponses, c'est tout l'art du sondage.

Voici quelques règles de bases :

- ➢ Pour être consolidées avec profit, les questions doivent être «*fermées* » « *semi-ouvertes* ». Les questions « *ouvertes* » pourront bien sûr être agrégées mais, hormis à vouloir constituer une base de données des réponses, leur consolidation ne présente que peu d'intérêt.
- ➢ Utilisez les possibilités qui vous sont offerte par votre tableur pour encadrer la saisie : type de valeur attendu (numérique, texte) et éventuellement bornes. Pour les données textuelles, proposez autant que faire ce peut des listes déroulantes.
- ➢ Evitez de proposer des réponses médianes qui vont lisser les résultats et essayez de glisser des questions fermées destinées à valider un groupe de questions semi-ouvertes (par exemple le traditionnel « conseilleriez-vous ??? à un amis » en fin de questionnaire consommation).

Enfin, pensez à verrouiller la structure de votre classeur ainsi que de ses feuilles : Jexcel ne sait pas retrouver une données si elle a changé de place.